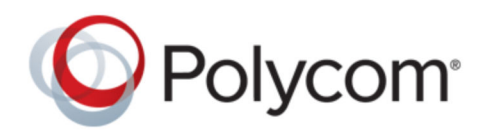

# **SOLUTION GUIDE | May 2017 | 3725-84753-001 A Polycom® Interoperability with Zoom**

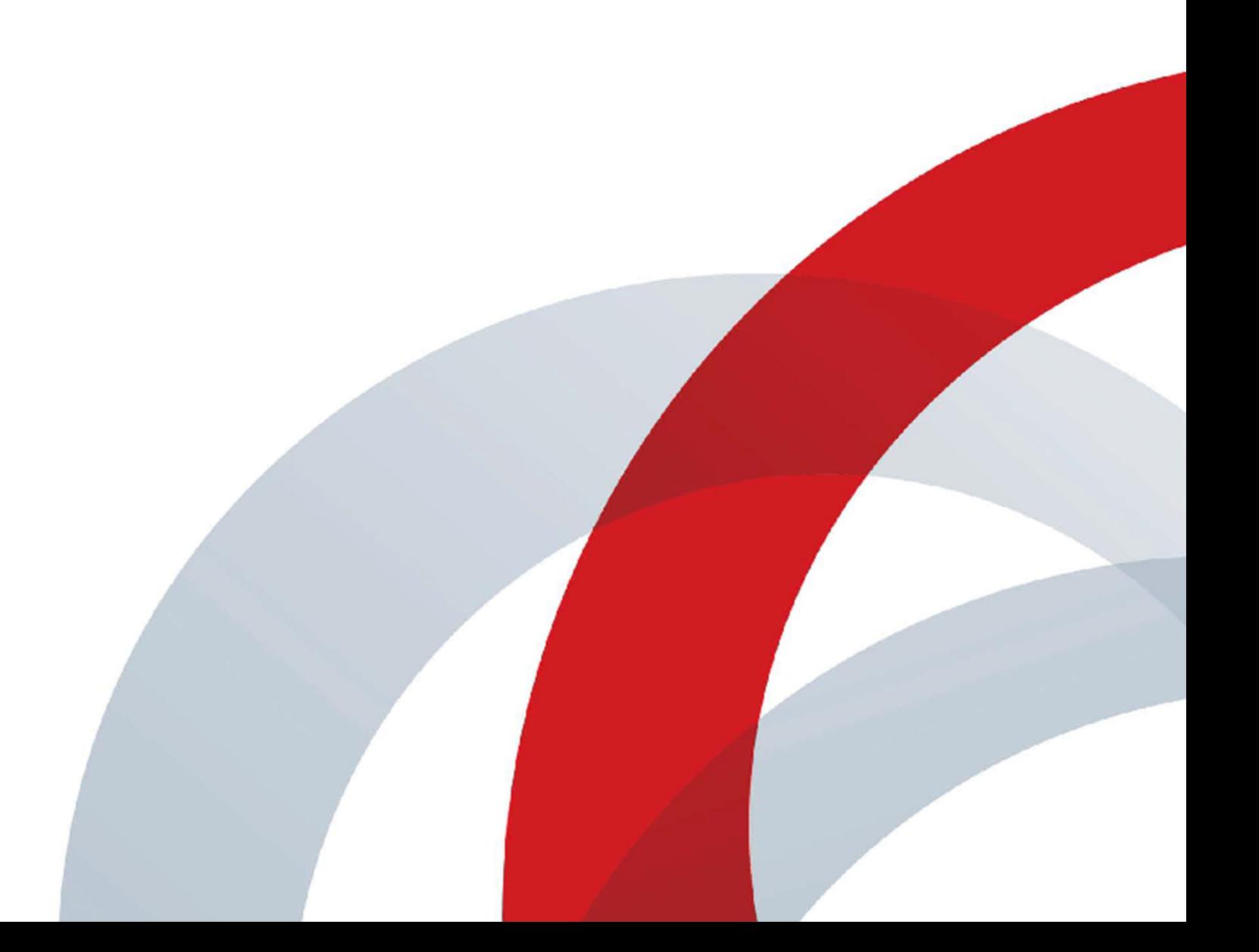

Copyright<sup>®</sup> 2017, Polycom, Inc. All rights reserved. No part of this document may be reproduced, translated into another language or format, or transmitted in any form or by any means, electronic or mechanical, for any purpose, without the express written permission of Polycom, Inc.

6001 America Center Drive San Jose, CA 95002 USA

Trademarks Polycom<sup>®</sup>, the Polycom logo and the names and marks associated with Polycom products are trademarks and/or service marks of Polycom, Inc. and are registered and/or common law marks in the United States and various other countries.

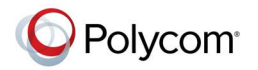

All other trademarks are property of their respective owners. No portion hereof may be reproduced or transmitted in any form or by any means, for any purpose other than the recipient's personal use, without the express written permission of Polycom.

**Disclaimer** While Polycom uses reasonable efforts to include accurate and up-to-date information in this document, Polycom makes no warranties or representations as to its accuracy. Polycom assumes no liability or responsibility for any typographical or other errors or omissions in the content of this document.

**Limitation of Liability** Polycom and/or its respective suppliers make no representations about the suitability of the information contained in this document for any purpose. Information is provided "as is" without warranty of any kind and is subject to change without notice. The entire risk arising out of its use remains with the recipient. In no event shall Polycom and/or its respective suppliers be liable for any direct, consequential, incidental, special, punitive or other damages whatsoever (including without limitation, damages for loss of business profits, business interruption, or loss of business information), even if Polycom has been advised of the possibility of such damages.

**End User License Agreement** BY USING THIS PRODUCT, YOU ARE AGREEING TO THE TERMS OF THE END USER LICENSE AGREEMENT (EULA) AT: [http://documents.polycom.com/indexes/licenses.](http://documents.polycom.com/indexes/licenses) IF YOU DO NOT AGREE TO THE TERMS OF THE EULA, DO NOT USE THE PRODUCT, AND YOU MAY RETURN IT IN THE ORIGINAL PACKAGING TO THE SELLER FROM WHOM YOU PURCHASED THE PRODUCT.

**Patent Information** The accompanying product may be protected by one or more U.S. and foreign patents and/or pending patent applications held by Polycom, Inc.

**Open Source Software Used in this Product** This product may contain open source software. You may receive the open source software from Polycom up to three (3) years after the distribution date of the applicable product or software at a charge not greater than the cost to Polycom of shipping or distributing the software to you. To receive software information, as well as the open source software code used in this product, contact Polycom by email at [OpenSourceVideo@polycom.com](mailto:OpenSourceVideo@polycom.com) (for video products) or [OpenSourceVoice@polycom.com](mailto:OpenSourceVoice@polycom.com) (for voice products).

**Customer Feedback** We are striving to improve our documentation quality and we appreciate your feedback. Email your opinions and comments to [DocumentationFeedback@polycom.com.](mailto:DocumentationFeedback@polycom.com)

**Polycom Support** Visit the [Polycom Support Center](http://support.polycom.com/) for End User License Agreements, software downloads, product documents, product licenses, troubleshooting tips, service requests, and more.

# **Contents**

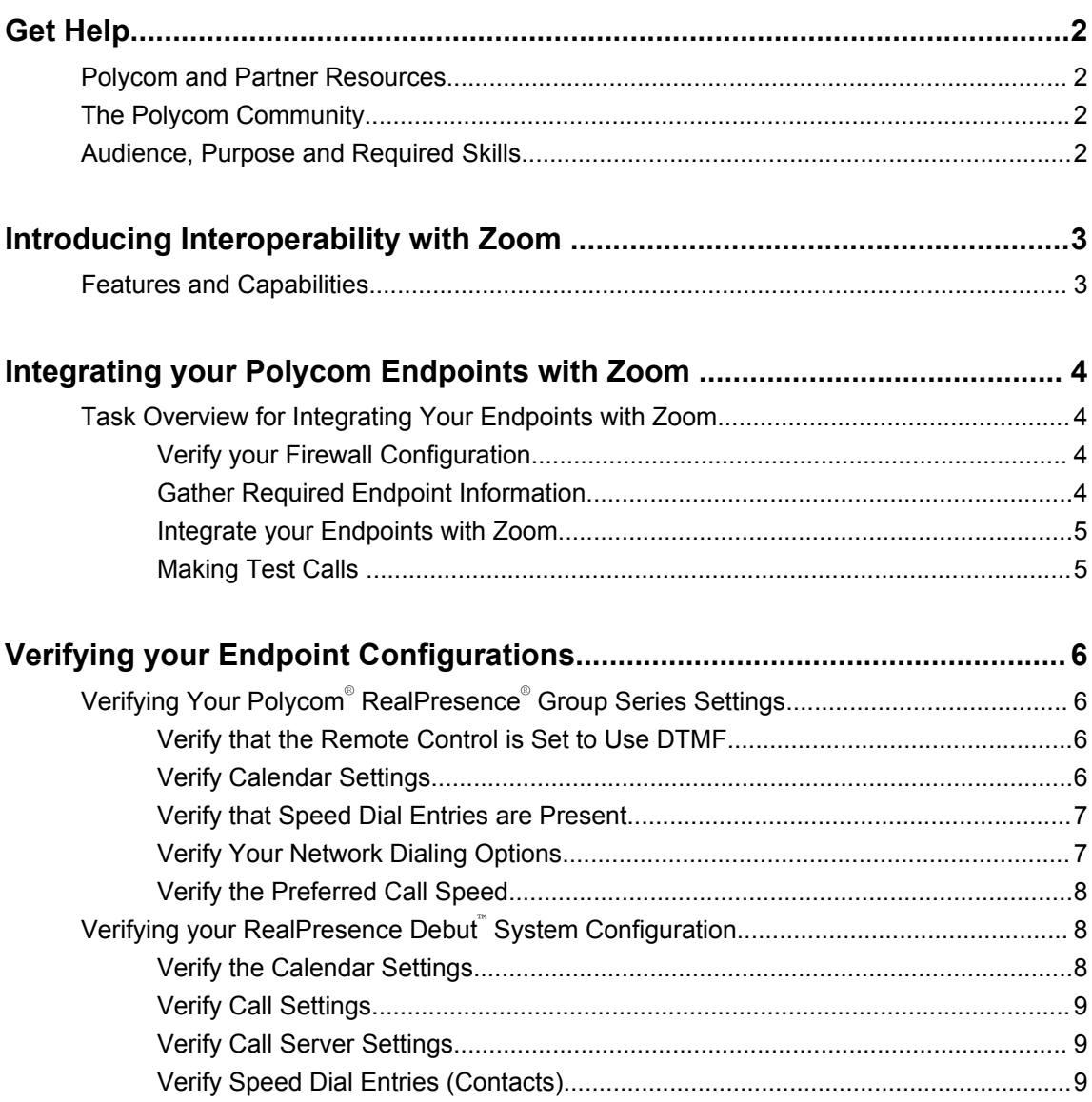

# <span id="page-3-0"></span>**Get Help**

#### **Topics:**

- **Polycom and Partner Resources**
- **The Polycom Community**
- Audience, Purpose and Required Skills

For more information about installing, configuring, and administering Polycom products, refer to **Documents and Downloads** at [Polycom Support](http://support.polycom.com).

# **Polycom and Partner Resources**

In addition to this guide, the available documentation that describes the Polycom video endpoints as well as Zoom video conferencing includes:

- *Polycom RealPresence Group Series Administrator Guide*
- *Polycom RealPresence Group Series Setup Sheet*
- *Polycom RealPresence Debut Administrator Guide*
- *Polycom RealPresence Debut Setup Sheet*
- *Polycom RealPresence Group Series with Zoom Connector for Polycom*
- *Quick Tips for Polycom RealPresence Debut with Zoom Connector for Polycom*
- The [Zoom Video Conferencing Help Center](https://support.zoom.us/hc/en-us)
- The *Zoom Connector for Polycom Administrator Guide* [https://support.zoom.us/hc/en-us/articles/](https://support.zoom.us/hc/en-us/articles/115001940943) [115001940943](https://support.zoom.us/hc/en-us/articles/115001940943)

# **The Polycom Community**

The [Polycom Community](http://community.polycom.com/polycom/?category.id=Support_Community) gives you access to the latest developer and support information. Participate in discussion forums to share ideas and solve problems with your colleagues. To register with the Polycom Community, simply create a Polycom online account. When logged in, you can access Polycom support personnel and participate in developer and support forums to find the latest information on hardware, software, and partner solutions topics.

# **Audience, Purpose and Required Skills**

This guide is designed to assist an IT administrator deploy Polycom endpoints to be able to automatically provisioned by Zoom and to join Zoom meetings. This guide is written for a technical audience. You will be expected to understand basic networking and video conferencing concepts.

# <span id="page-4-0"></span>**Introducing Interoperability with Zoom**

#### **Topics:**

**Exercise Exercise Section** Features and Capabilities

Polycom extends the interoperability capabilities of (310, 500, and 700 series) and RealPresence™ Debut™ by making these collaboration solutions work seamlessly with Zoom.

When you provision your Polycom endpoints to work with Zoom, you endpoints are automatically provisioned with configuration they need to join Zoom meetings.

# **Features and Capabilities**

When provisioned for Zoom, your Polycom<sup>®</sup> RealPresence<sup>®</sup> Group Series and Polycom<sup>®</sup> RealPresence Debut<sup>™</sup> video endpoints can seamlessly join Zoom meetings.

When within a Zoom environment, your Polycom endpoint can:

- Be automatically provisioned with the needed configurations to join Zoom meetings.
- Click-to-join Zoom meeting directly from the endpoint's calendar screen.
- Share high-quality content with other Zoom meeting participants.

# <span id="page-5-0"></span>**Integrating your Polycom Endpoints with Zoom**

#### **Topics:**

Task Overview for Integrating Your Endpoints with Zoom

# **Task Overview for Integrating Your Endpoints with Zoom**

Integrating your Polycom endpoints with Zoom involves the following steps.

#### **Procedure**

- **1.** Verify your Firewall Configuration on page 4.
- **2.** Set up your endpoint and power it on.
- **3.** Gather the required endpoint information for use with the Zoom Connector for Polycom. Gather Required Endpoint Information on page 4
- **4.** Provision the endpoint by following the instructions in the Zoom Connector for Polycom document. [Integrate your Endpoints with Zoom](#page-6-0) on page 5
- **5.** Conduct a test call to verify your endpoint configuration. [Making Test Calls](#page-6-0) on page 5

## **Verify your Firewall Configuration**

You need to verify that your firewall configuration will allow the Zoom Connector for Polycom to provision endpoints as well as allow your endpoints to reach the Zoom conferencing service. Consult with your network administrator to ensure that your network is already configured for Zoom calls.

For more information about Zoom network requirements, see [Zoom Video Conferencing Help Center.](https://support.zoom.us/hc/en-us)

### **Gather Required Endpoint Information**

Use the respective setup sheet for full instructions on how to set up your endpoint.

You'll need to gather the following information for each endpoint and have this information available when using the Zoom Connector for Polycom.

#### **Procedure**

- **1.** Power on the endpoint.
- **2.** When it is finished booting up, gather the following information:
	- Endpoint name.
	- Serial Number.
	- Endpoint password if provisioning an existing device.
- IP address for the endpoint
- E-mail address to assigned to the endpoint when it is a room resource.
- <span id="page-6-0"></span>**3.** Ensure you have the e-mail address that will be assigned to the endpoint when it is a room resource.

### **Integrate your Endpoints with Zoom**

Be sure you have all the required endpoint information in hand before setting up the Zoom Connector for Polycom software.

You will need to set up the Zoom Connector for Polycom and register your Polycom endpoints so they can be provisioned. For complete documentation on using the Zoom Connector for Polycom, see the Zoom documentation located here:<https://support.zoom.us/hc/en-us/articles/115001940943>

#### **Procedure**

- **1.** Associate the Zoom Connector for Polycom with your network
- **2.** Install the Zoom Connector for Polycom software.
- **3.** Provision the Polycom system and with the Zoom configuration.

### **Making Test Calls**

After completing the provisioning process with the Zoom Connector for Polycom, you should create and join a Zoom meeting to verify that your endpoint is provisioned correctly.

#### **Start a Meet Now Meeting on a RealPresence Group Series System**

Using a speed dial on the RealPresence Group Series Speed Dial tab, you can start a Meet Now meeting.

When you select the Meet Now speed dial on the Home screen, the system connects directly to the meeting room on Zoom.

#### **Procedure**

- **1.** Navigate to the **Speed Dial** tab on the Home screen.
- **2.** Select **Meet Now**.

#### **Start a Meet Now Meeting with a RealPresence Debut System**

You can use a favorite on the RealPresence Debut system to start a Meet Now Zoom meeting using the meeting ID assigned to the meeting room.

#### **Procedure**

- **1.** From the Home screen, select
- **2.** Navigate to **Contacts** > **Favorites** and select **Meet Now**.

# <span id="page-7-0"></span>**Verifying your Endpoint Configurations**

#### **Topics:**

- Verifying Your Polycom RealPresence Group Series Settings
- [Verifying your RealPresence Debut System Configuration](#page-9-0)

If you are not able to make test calls successfully, you should verify that the equipment is installed and set up correctly. Your endpoint settings depending on what is provisioned by Zoom. You can verify that your Polycom endpoint has been properly provisioned by double-checking the settings. The following list is not conclusive, but may help you troubleshoot or work with your Zoom support representative if you are having issues.

The following sections document only the settings that are automatically provisioned by Zoom. If you want detailed information about configuring your Polycom endpoints, please see the respective documentation.

# **Verifying Your Polycom® RealPresence® Group Series Settings**

If you are not able to make test calls successfully, you should verify that the equipment is installed and set up correctly. Your endpoint settings depending on what is provisioned by Zoom. You can verify that your Polycom endpoint has been properly provisioned by double-checking the settings. The following list is not conclusive, but may help you troubleshoot or work with your Zoom support representative if you are having issues.

- Configured to use the Zoom calendar.
- Configured to use speed dial for specific Zoom entries.
- Configured with the correct SVC dialing options
- Configured with preferred dialing speeds.
- Configure the remote control to enter DTMF tones.

## **Verify that the Remote Control is Set to Use DTMF**

When your system is configured for a Zoom environment, you need to configure the remote so that DTMF tones is the default.

#### **Procedure**

- **1.** In the system web interface for the Polycom® RealPresence® Group Series , go to **Admin Settings** > **System Settings** > **Remote Control, Keypad, and Power**.
- **2.** In the **Numeric Keypad Functions** field, verify that **Tones** is selected.

## **Verify Calendar Settings**

Your system should be provisioned with the address of the Zoom meeting calendar service. This enables the endpoint to receive meeting invitations and join a meeting directly from its calendar display. Verify that your system is configured for the correct calendaring service.

#### <span id="page-8-0"></span>**Procedure**

- **1.** In the system web interface, go to **Admin Settings** > **Servers** > **Calendaring Service**.
- **2.** Verify the following settings:
	- a) Ensure the Calendaring Service is enabled.
	- b) Ensure the **Microsoft Exchange Server** field contains the Zoom calendar service address.

## **Verify that Speed Dial Entries are Present**

When your Polycom® RealPresence® Group Series system is provisioned for use with the Zoom, it may be configured with speed dial entries that assist in quickly joining Zoom meetings. You can verify that these speed dial entries have been configured.

#### **Procedure**

- **1.** In the system web interface, go to **Admin Settings** > **General Settings** > **Home Screen Settings** > **Speed Dial**.
- **2.** Click **Choose Favorites**.
- **3.** Verify that your system has Zoom-specific speed dial entries.

## **Verify Your Network Dialing Options**

When your Polycom® RealPresence® Group Series is provisioned, it includes the correct dialing options Zoom meetings. You can verify these.

#### **Procedure**

- **1.** In the system web interface, go to **Admin Settings** > **Network** > **Dialing Preference** > **Dialing Options**.
- **2.** Ensure the required call settings are configured:
	- **Scalable Video Conferencing Preference (H.264)** is set to **AVC Only**
	- The **Enable H.239** check box is marked.
	- **Video Dialing Order** is at administrator's discretion.

<span id="page-9-0"></span>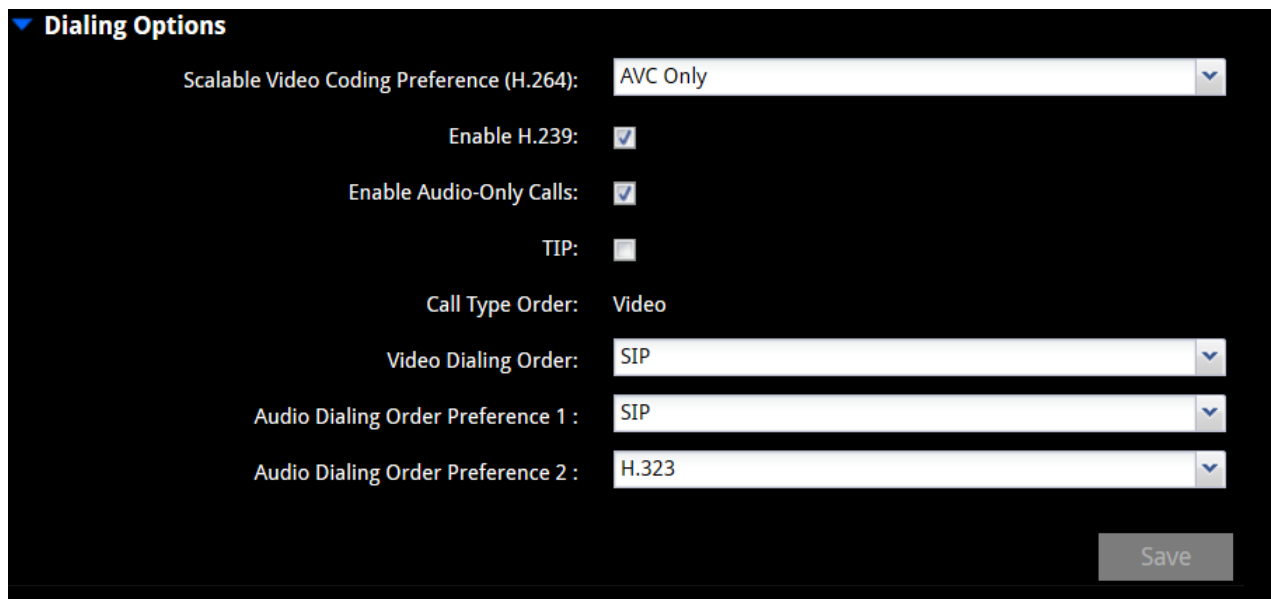

## **Verify the Preferred Call Speed**

#### **Procedure**

- **1.** In the system web interface, go to **Admin Settings** > **Network** > **Dialing Preference** > **Preferred Speeds**.
- **2.** Verify that the **Preferred Speed** is set to either 1024 or 1920.
- **3.** Verify that the **Maximum Speed** is set to 1920.

# **Verifying your RealPresence Debut™ System Configuration**

If you are not able to make test calls successfully, you should verify that the equipment is installed and set up correctly. You can verify that your endpoint has been properly provisioned by double-checking the settings. Your endpoint settings depending on what is provisioned by Zoom. The following list is not conclusive, but may help you troubleshoot or work with your Zoom support representative if you are having issues.

You can verify the following settings:

- The **Calendar** is enabled.
- Your **Call Settings** are configured correctly.
- The **Call Server** is set and SIP registration is off.

## **Verify the Calendar Settings**

Your system should be provisioned with the address of the Zoom meeting calendar service. This enables the endpoint to receive meeting invitations and join a meeting directly from its calendar display. Verify that your system is configured for the correct calendaring service.

#### <span id="page-10-0"></span>**Procedure**

- **1.** Log in to the web interface of the RealPresence Debut.
- **2.** Verify the following settings:
	- a) Ensure the Calendaring Service is enabled.
	- b) Ensure the **Microsoft Exchange Server** field contains the Zoom calendar service address.

### **Verify Call Settings**

When your RealPresence Debut is provisioned, it is provisioned with optimal call rates for Zoom meetings. You can verify these settings and update if necessary.

#### **Procedure**

- **1.** In the web interface, go to **System Settings > Call Settings**.
- **2.** Verify that the **Call Rate** is set to 1024Kbps.

## **Verify Call Server Settings**

You can verify that the call server settings for your RealPresence Debut system are configured correctly.

#### **Procedure**

- **1.** In the system web interface, go to **Server Settings** > **Call Server**.
- **2.** Ensure **SIP** is selected for the **Communication Protocol**.
- **3.** Ensure **TLS** is selected for the **Transport Protocol**.

## **Verify Speed Dial Entries (Contacts)**

When your RealPresence Debut system is provisioned, it is provisioned with three speed dial contacts that are used to join Zoom meetings. You can verify that this have been added correctly and update if necessary.

#### **Procedure**

- **1.** In the RealPresence Debut web interface, go to **Contacts** .
- **2.** Verify that the following contacts are listed:

#### **Zoom Contacts**

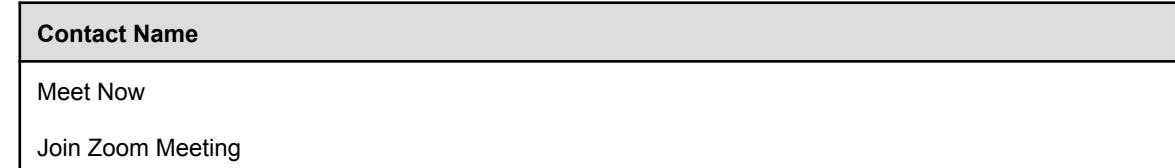